**MANUAL**

# **SEKRETESS OCH SAMTYCKESMODUL I TRESERVA**

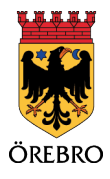

orebro.se

**Örebro kommun |230423| Ärende Voo 1042/2023**

### **Sammanfattning**

Denna manual är skriven för personal som arbetar inom vård och omsorg och som använder Treserva. Begreppet kommunal vård och omsorg används som ett samlingsbegrepp för verksamheter som utför insatser och åtgärder utifrån såväl socialtjänstlagen, lagen om stöd och service för vissa funktionshindrade som hälso- och sjukvårdslagen inom både vård och omsorg och funktionsstöd.

Sekretess och samtyckesmodulen är behörighetsstyrd och i kapitlen framgår det om det enbart är en eller några yrkesroller som kommer åt en viss funktion.

Manualen visar hur du praktiskt går till väga.

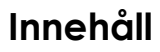

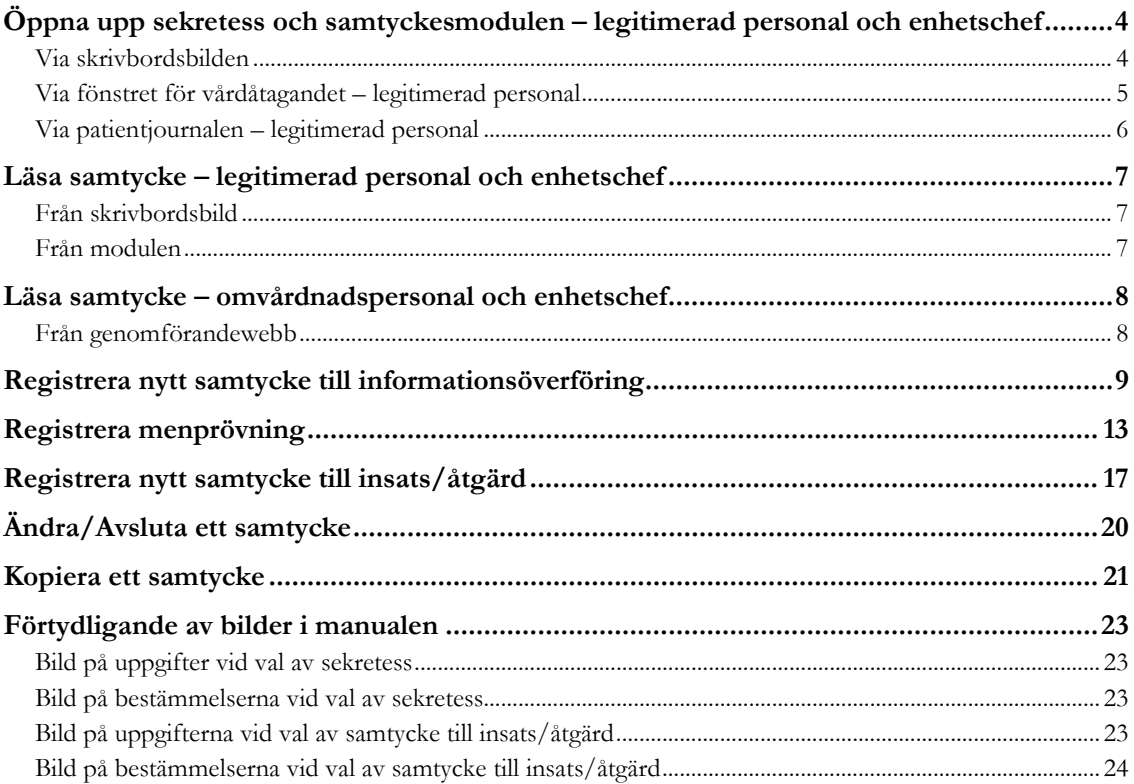

 $\overline{\mathbf{3}}$ 

# <span id="page-3-0"></span>**Öppna upp sekretess och samtyckesmodulen – legitimerad personal och enhetschef**

### <span id="page-3-1"></span>**Via skrivbordsbilden**

För att öppna modulen från skrivbordsbilden markerar du individens namn i listan till vänster och sedan väljer fliken för sekretess/samtycke ovanför den vita rutan längst ner till höger. Välj ett samtycke och markera det. Det spelar ingen roll vilket samtycke du markerar. Klicka på "Välj" eller dubbelklicka på samtyckesraden och modulen öppnas.

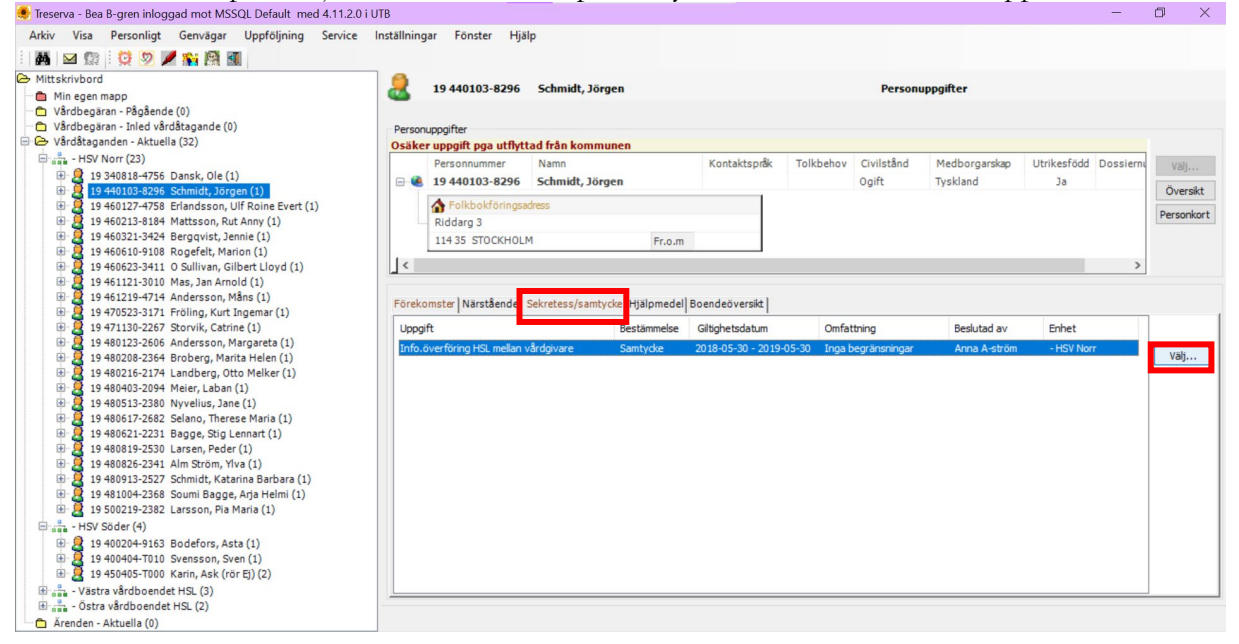

När du öppnar via ett annat samtycke som du gör när du öppnar modulen från skrivbordsbilden kommer det samtycke du valde att vara ifyllt. För att få bort det och få fälten tomma trycker du på "töm".

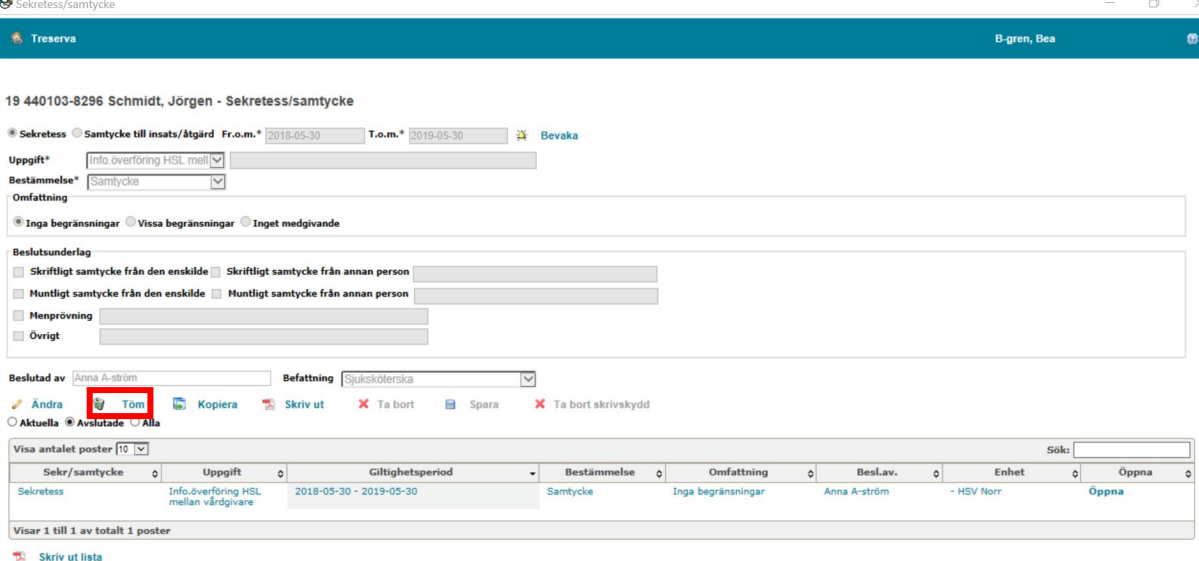

<span id="page-4-0"></span>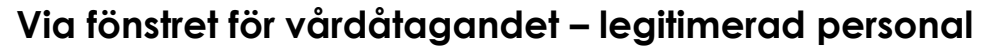

För att öppna fönstret för vårdåtagandet dubbelklickar du på vårdåtagandet till vänster i listan.

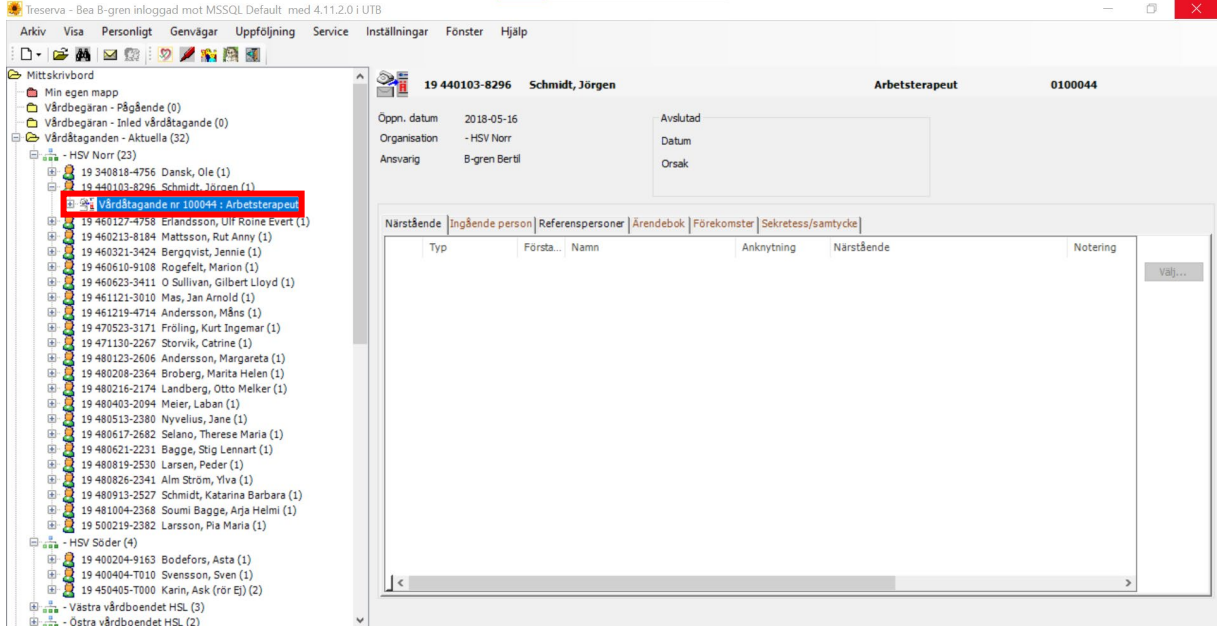

I fönstret för vårdåtagandet väljer du att trycka på symbolen för sekretess/samtycke för att öppna modulen.

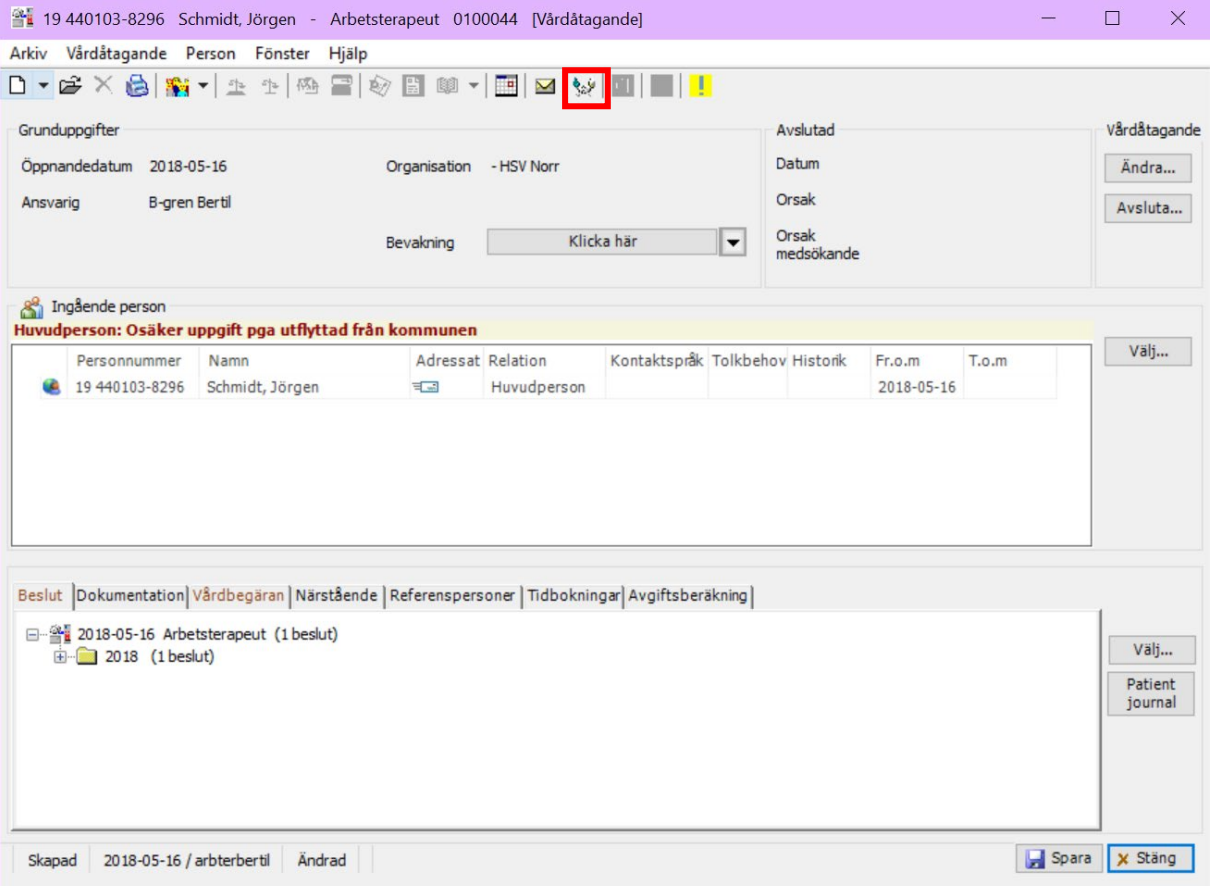

### <span id="page-5-0"></span>**Via patientjournalen – legitimerad personal**

När du är inne i patientjournalen trycker du på symbolen för sekretess/samtycke för

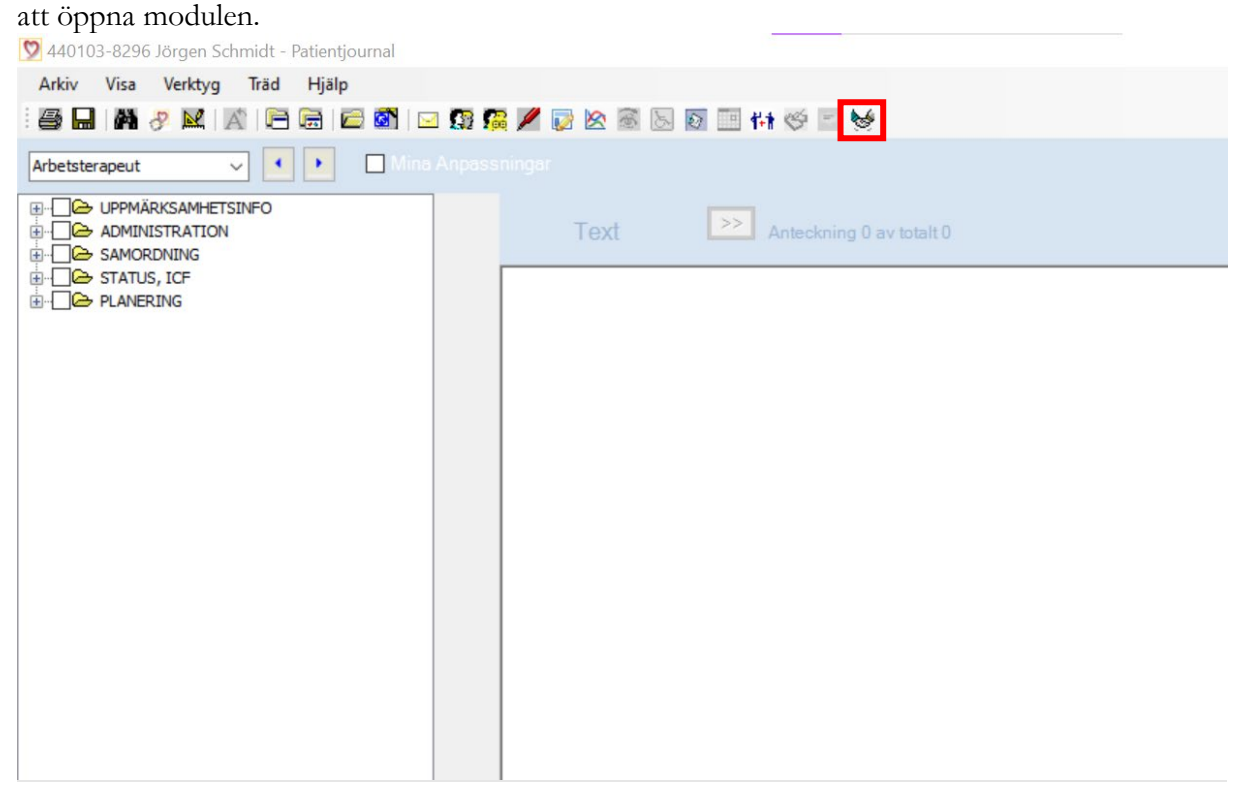

# <span id="page-6-0"></span>**Läsa samtycke – legitimerad personal och enhetschef**

### <span id="page-6-1"></span>**Från skrivbordsbild**

För att enkelt kunna se en överblicksbild över registrerade samtycken markerar du individen i listan till vänster. Sedan väljer du fliken för "Sekretess/samtycke" som finns ovanför den vita rutan längst ner till höger. Då kommer samtycken som registrerats upp i

#### rutan under.

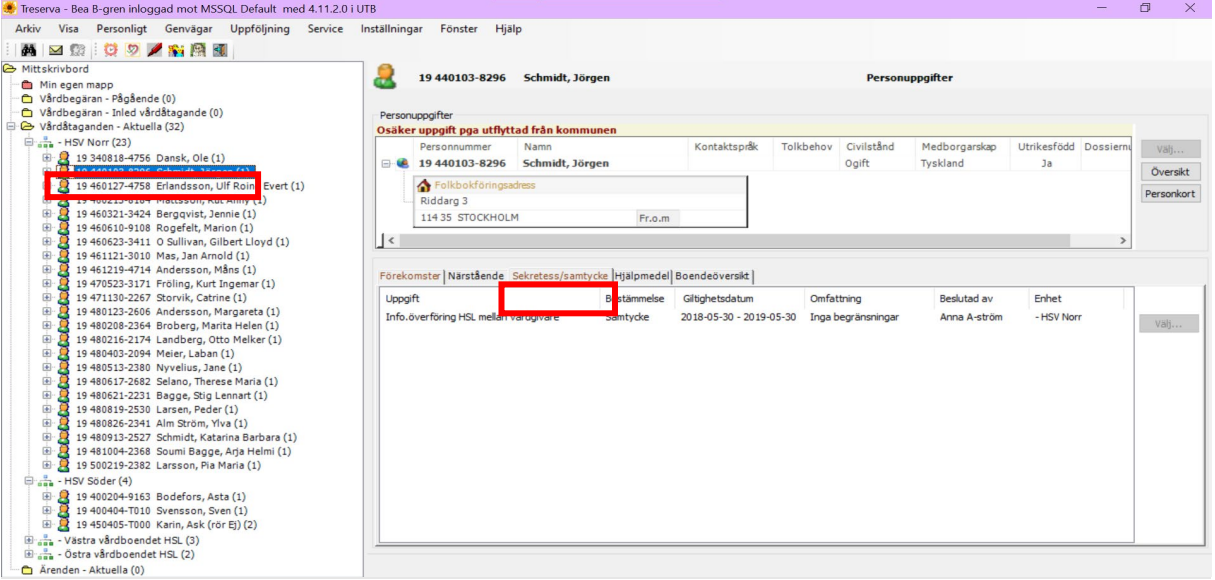

### <span id="page-6-2"></span>**Från modulen**

Om du i stället är i modulen och vill se samtliga registrerade samtycken så väljer du mellan "aktuella" "avslutade" och "alla".

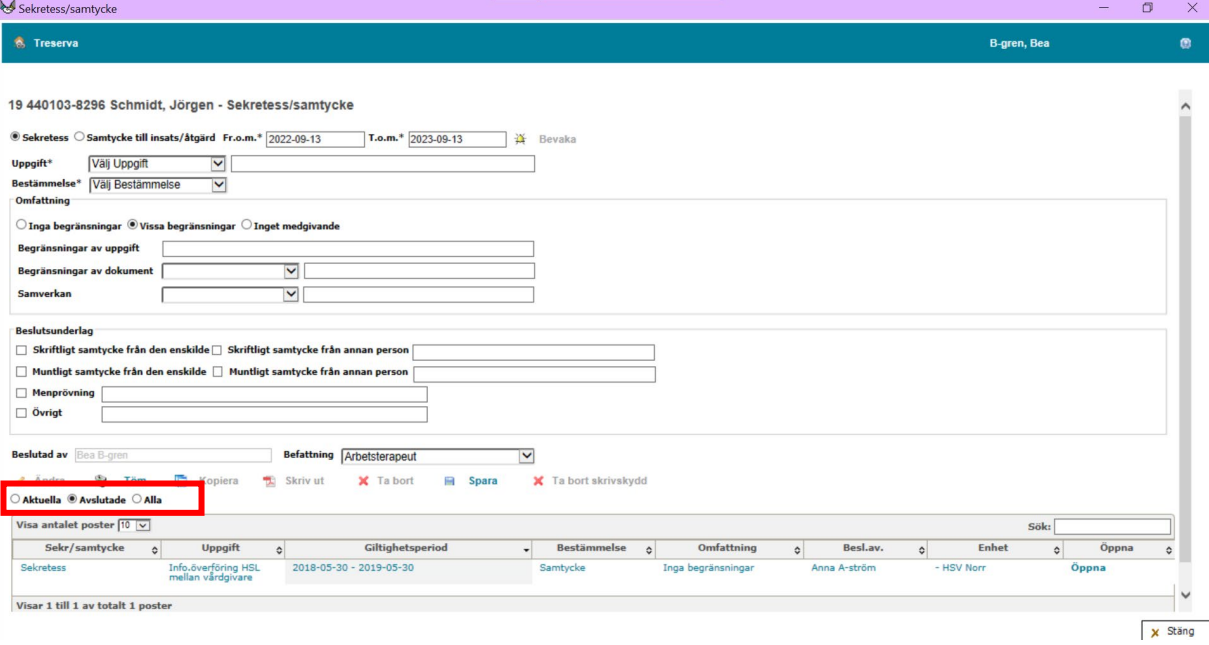

# <span id="page-7-0"></span>**Läsa samtycke – omvårdnadspersonal och enhetschef**

### <span id="page-7-1"></span>**Från genomförandewebb**

Välj den individ som du vill se samtycke för i listan till vänster. Klicka och Sekretess/samtycke. Då öppnas sekretess och samtyckesmodulen till höger i fönstret och längst ner till höger kan du se vilka samtycken som finns för personen. Du kan filtrera de samtycken du ser på "Aktuella", "Avslutade" och "Alla".

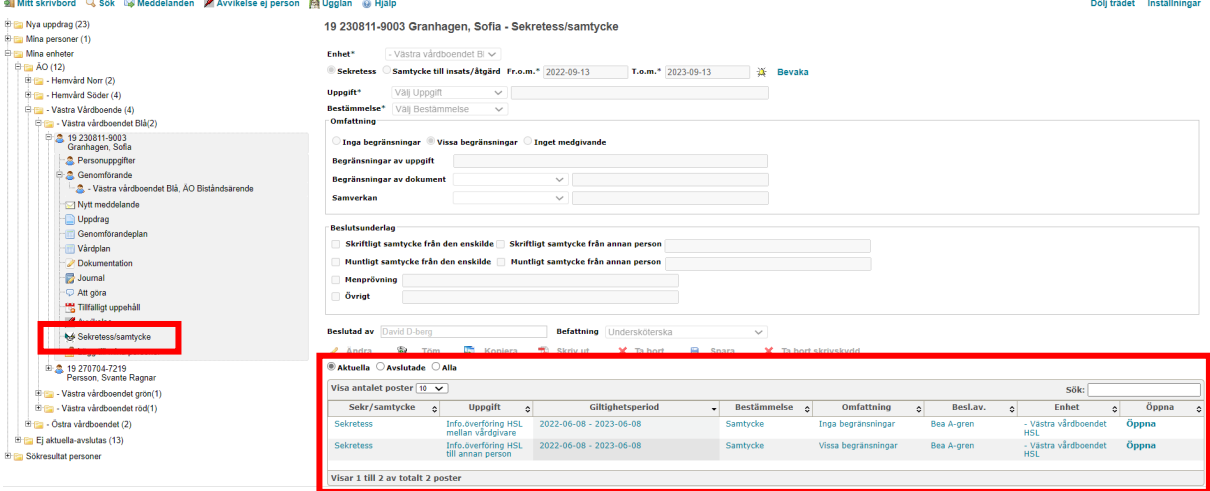

# <span id="page-8-0"></span>**Registrera nytt samtycke till informationsöverföring**

För att registrera ett nytt samtycke för person öppnar du sekretess- och samtyckesmodulen. Det kan du göra på flera olika sätt. Samtliga beskrivs ovan. När du har samtycket öppet fyller du i att det gäller sekretess, dvs samtycke till informationsöverföring. Fr.o.m. och t.o.m. datum fylls i automatiskt med dagens datum och ett år framåt. Du kan justera till och med datumet så att det gäller för flera år framåt.

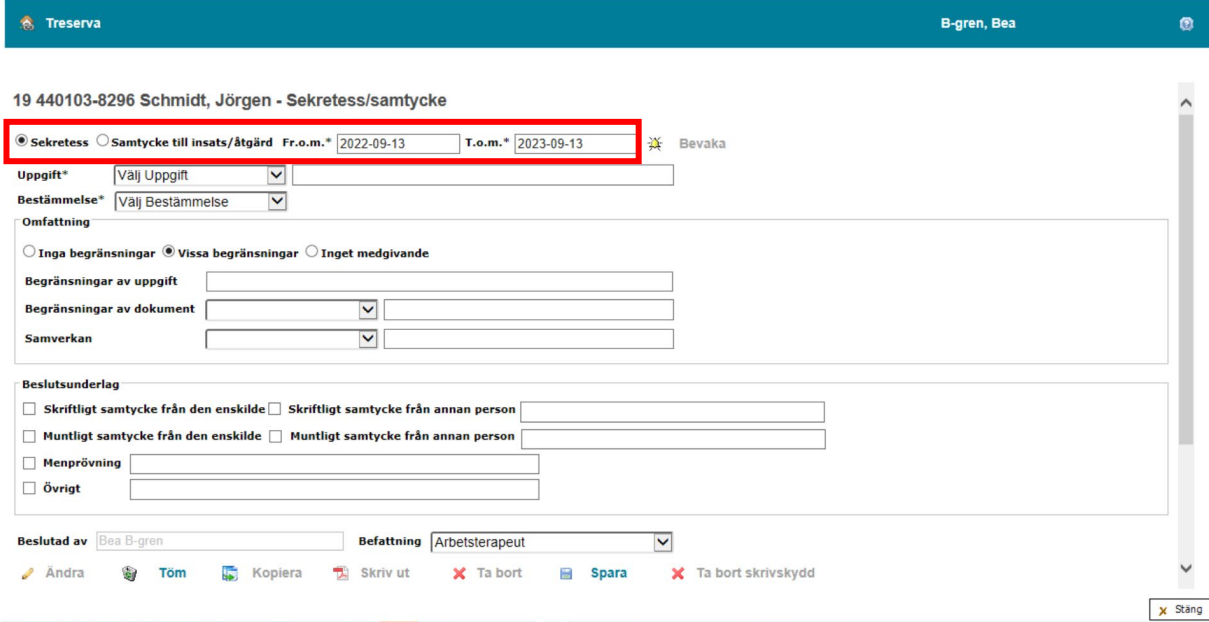

Välj i rullisten under uppgift vilket samtycke som ska registreras.

Utifrån hälso- och sjukvård är det aktuellt med fyra olika samtycken. De markeras nedan med fet stil.

- **1. Nationell patientöversikt (NPÖ)**
- **2. Informationsöverföring HSL mellan vårdgivare**
- **3. Muntlig informationsöverföring HSL till annan person**
- **4. Utlämnande av patientjournal HSL - annan person**
- 5. Utlämnande av patientjournal HSL till patienten

Utifrån SoL/LSS är det aktuellt med tre olika samtycken. De markeras nedan med fet stil. 6. Utlämnande av social dokumentation SoL/LSS - till individen själv

- **7. Utlämnande av social dokumentation SoL/LSS – annan person**
- **8. Informationsöverföring SoL/LSS – annan myndighet**

**9. Informationsöverföring SoL/LSS – annan person**

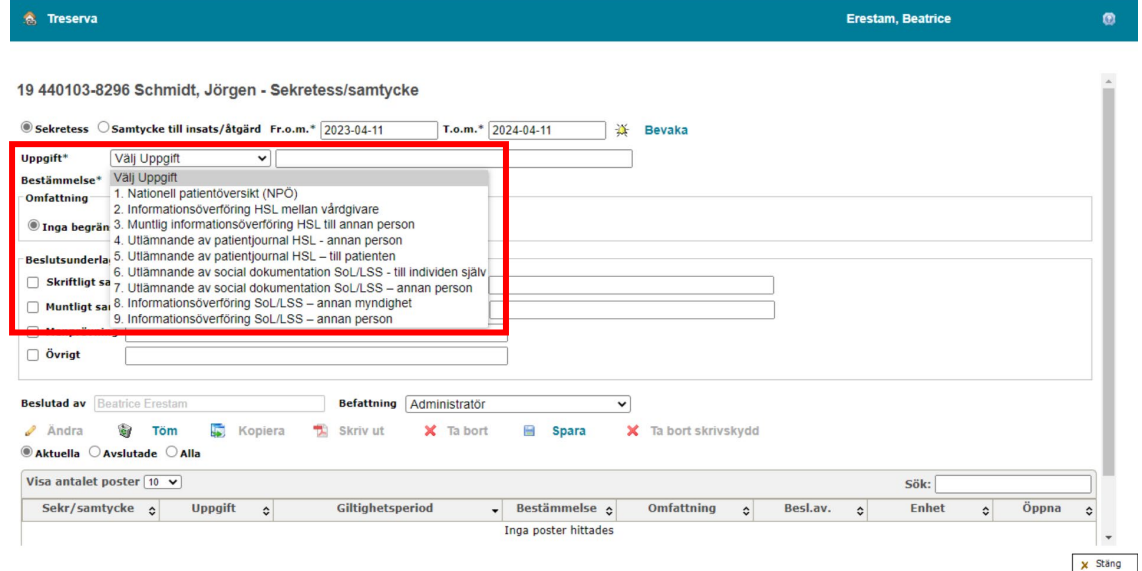

#### Välj bestämmelsen "Samtycke".

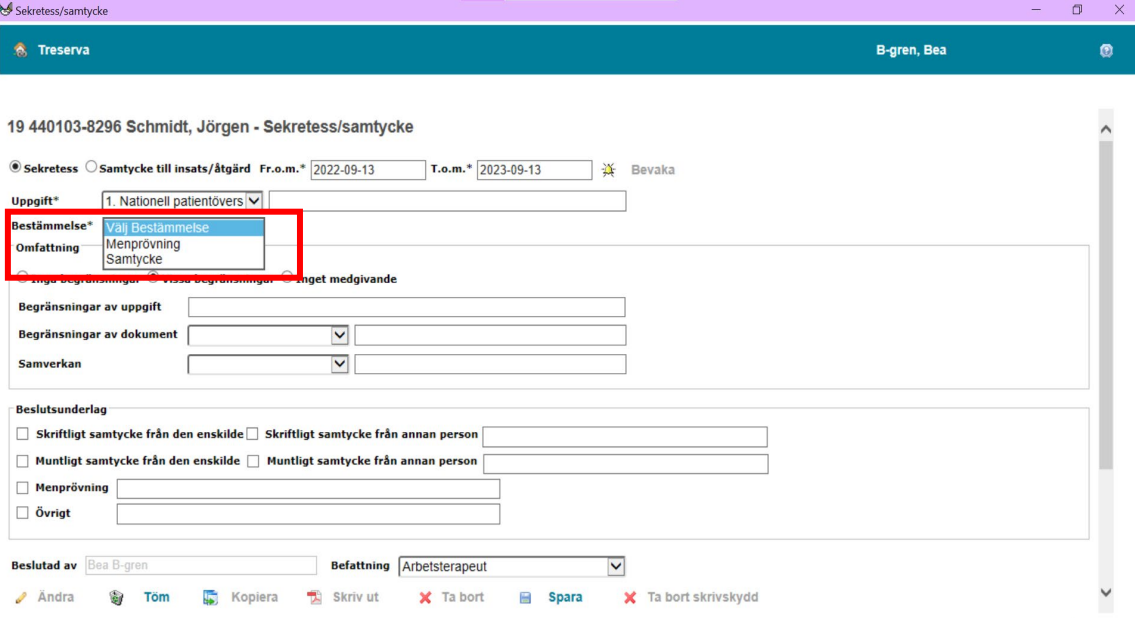

I rutan "omfattning" dokumenterar du om det finns några begränsningar i samtycket. Inga begränsningar innebär att individen samtycker helt.

Vissa begränsningar kan till exempel vara att information om individen inte får lämnas till ett av barnen. Begränsningen ska beskrivas i fritext i rutan "Begränsningar av uppgift". Inget medgivande betyder att individen har sagt nej till informationsöverföring.

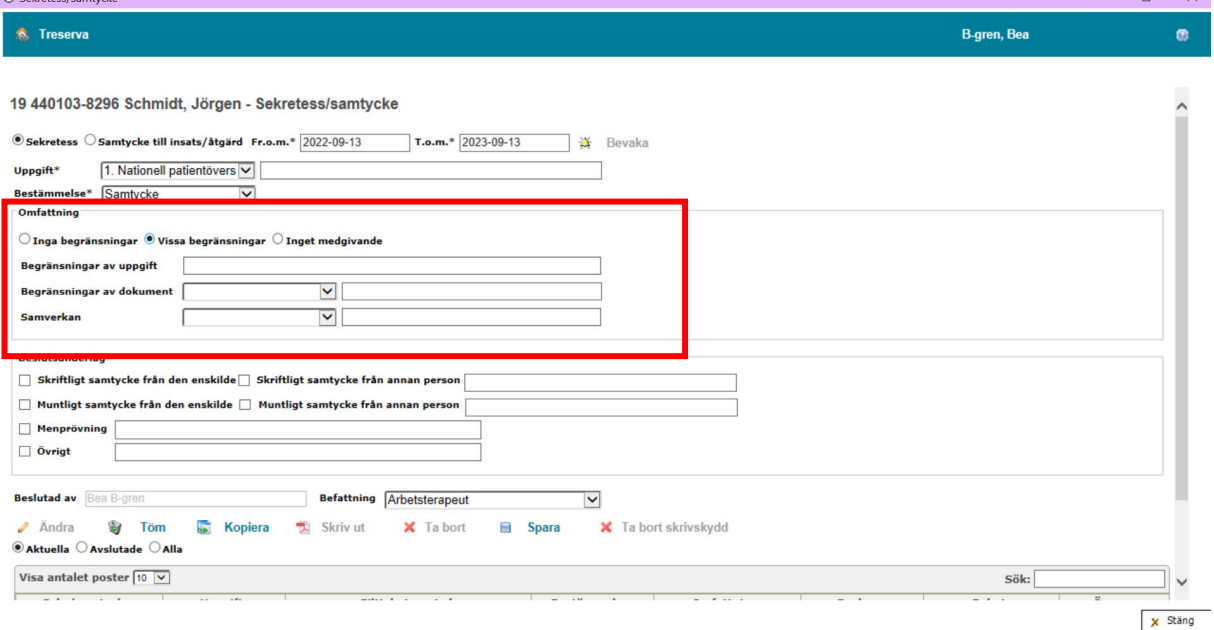

Fyll i rutan för beslutsunderlag. Om samtycket kan inhämtas från den enskilde används muntligt eller skriftligt samtycke från den enskilde.

Skriftligt eller muntligt samtycke från annan person är enbart aktuellt när det gäller barn där vårdnadshavaren lämnar samtycke.

Menprövning väljer du när den enskilde inte har förmågan att lämna ett muntligt/skriftligt samtycke men du på annat sätt gör en bedömning av vad den enskilde skulle samtycka till. I rutan för fritext beskriver du kortfattat hur du gjort din bedömning.

När du fyllt i beslutsunderlaget trycker du på "Spara". Därefter ska du skrivskydda registreringen.

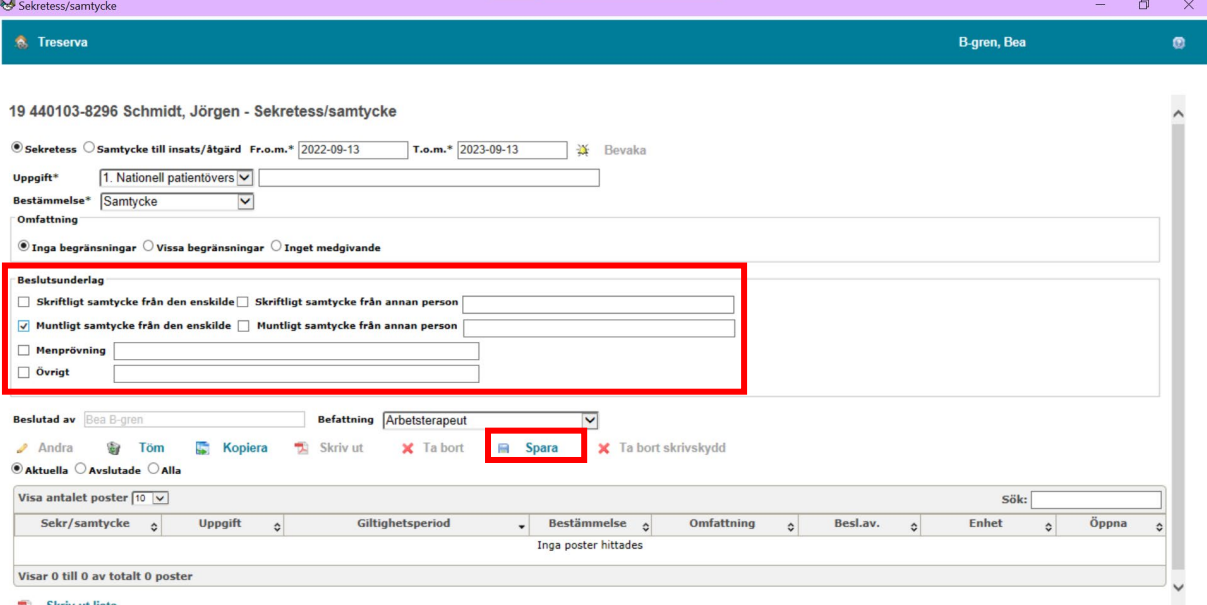

x Stäng

Samtycket är nu registrerat och kan ses längst ner på sidan i modulen. Vill du lägga till ytterligare ett samtycke så trycker du på "töm"-knappen. Då är modulen redo för en ny registrering.

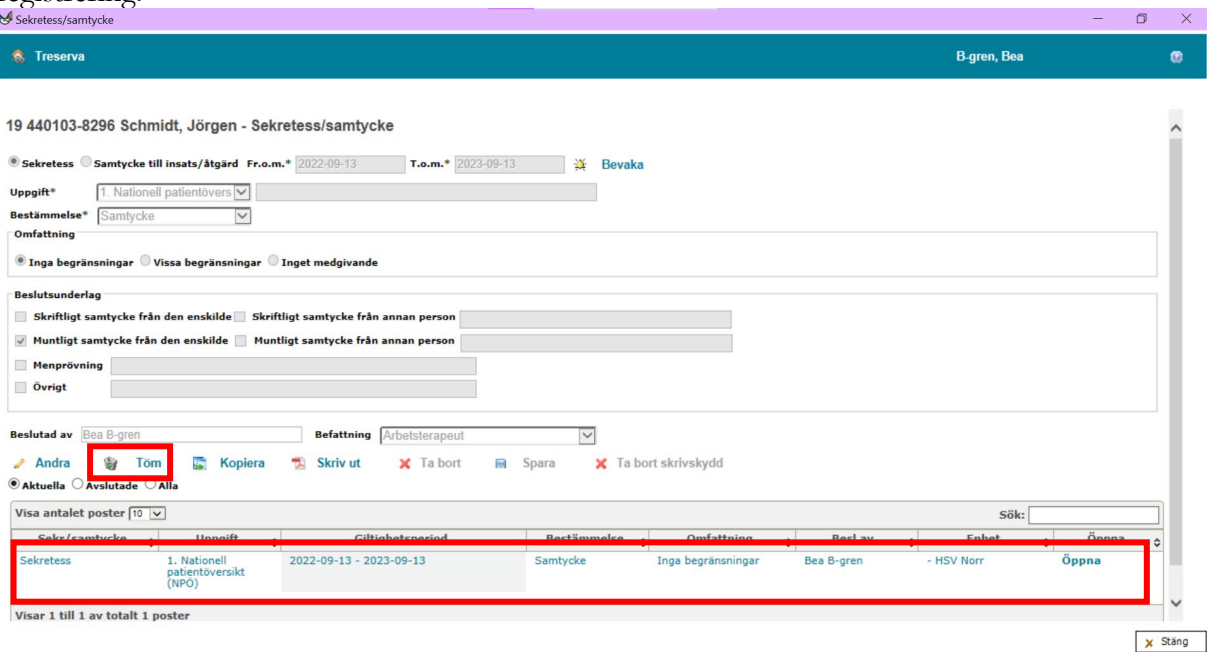

<span id="page-12-0"></span>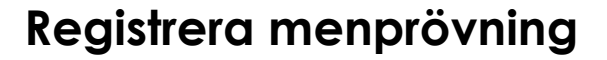

För att registrera menprövning väljer du "sekretess". Fr.o.m. och t.o.m. datum fylls i automatiskt med dagens datum och ett år framåt. Ändra t.o.m. till samma datum som fr.o.m. så att det enbart gäller för en dag.

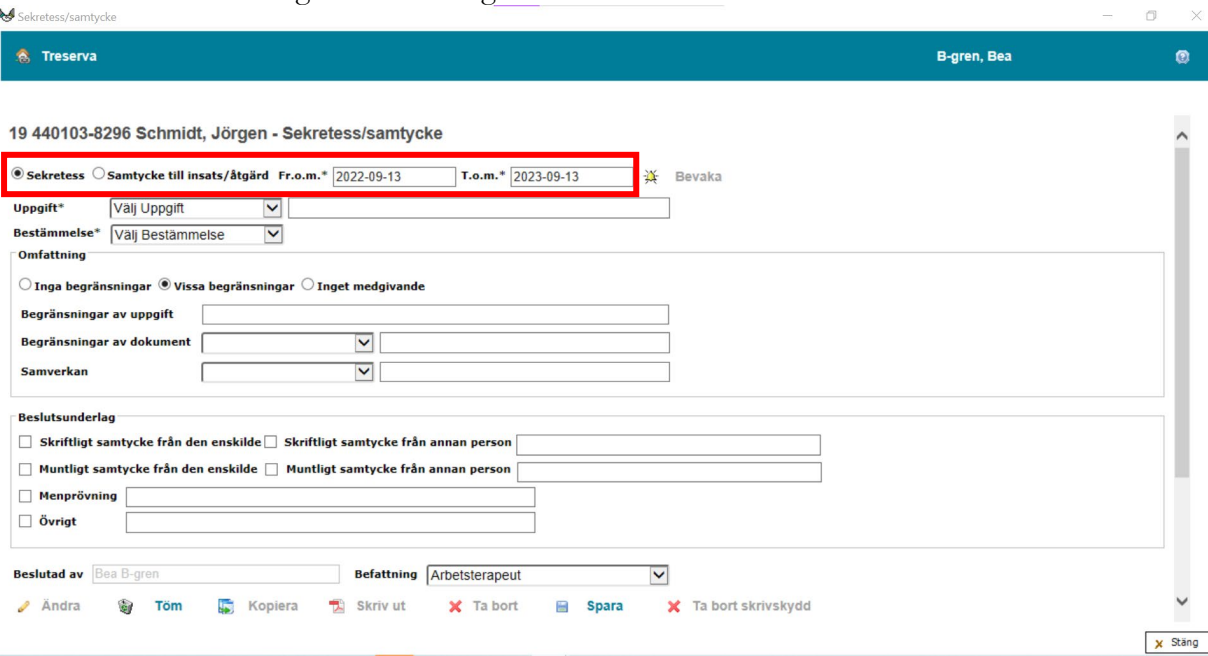

Välj i rullisten under uppgift vilken menprövning som ska registreras.

Utifrån hälso- och sjukvård finns två alternativ. Markerade nedan med fet stil.

- 1. Nationell patientöversikt (NPÖ)
- 2. Informationsöverföring HSL mellan vårdgivare
- 3. Muntlig informationsöverföring HSL till annan person
- **4. Utlämnande av patientjournal HSL – annan person**
- **5. Utlämnande av patientjournal HSL – till patienten**

Utifrån SoL/LSS finns två alternativ. Markerade nedan med fet stil.

- **6. Utlämnade av social dokumentation SoL/LSS – till individen själv**
- **7. Utlämnande av social dokumentation SoL/LSS – annan person**
- 8. Informationsöverföring SoL/LSS annan myndighet
- 9. Informationsöverföring SoL/LSS annan person

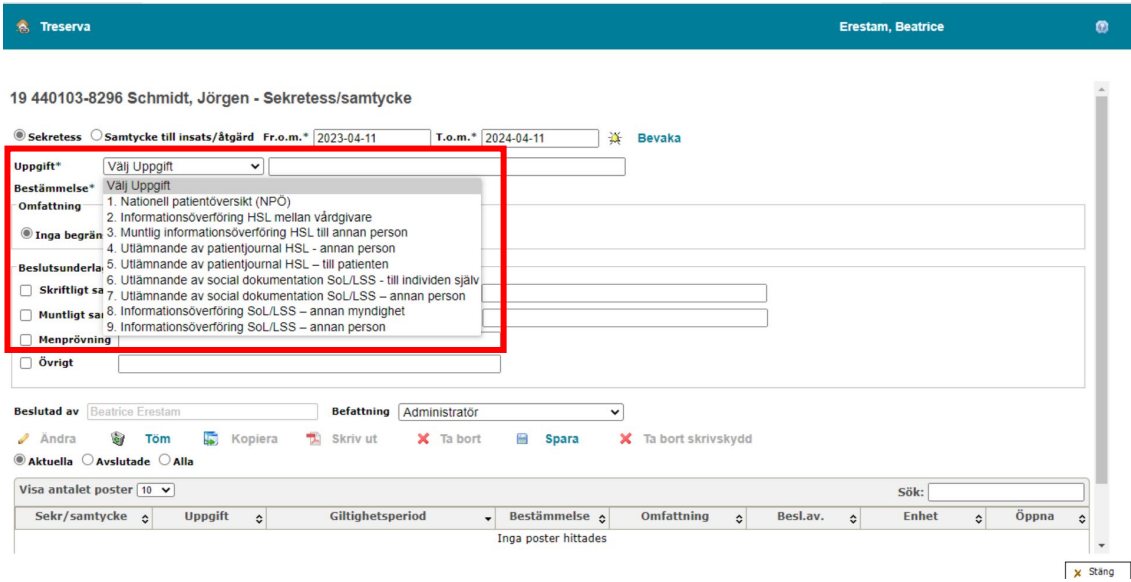

#### Välj bestämmelsen "Menprövning".

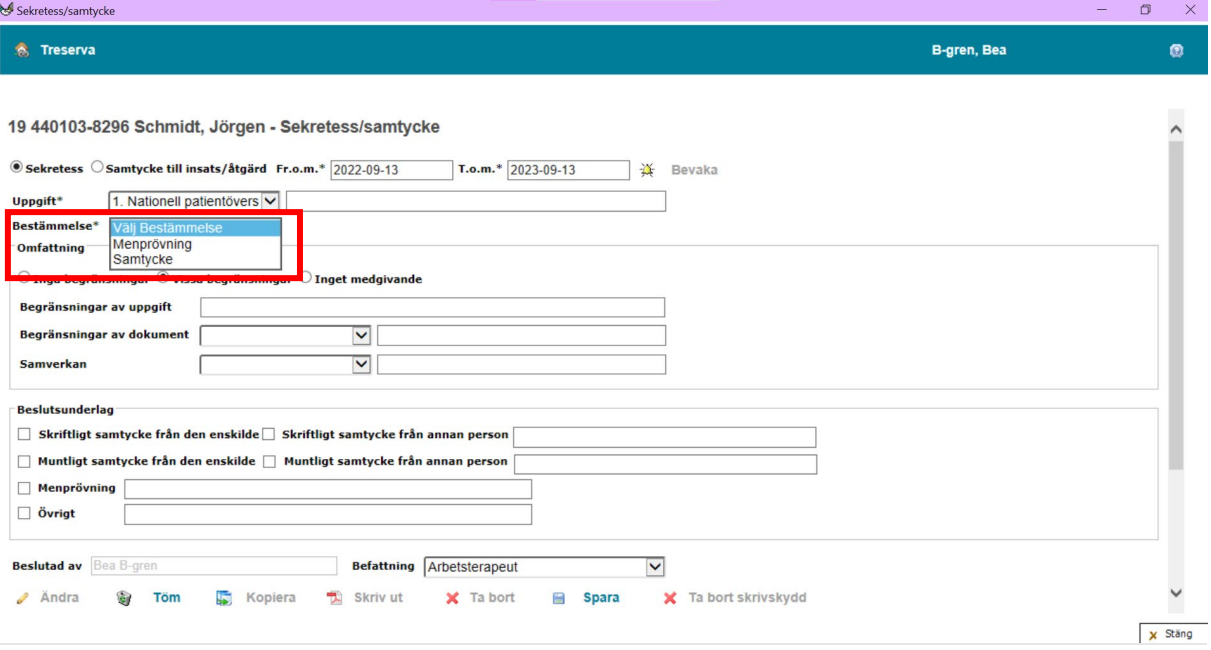

I rutan "omfattning" dokumenterar du om det finns några begränsningar i menprövningen.

Inga begränsningar innebär att dokumentationen kan lämnas ut i sin helhet.

Vissa begränsningar innebär att delar av dokumentationen kan lämnas ut och de delar som inte kan lämnas ut maskas. Begränsningen ska beskrivas i fritext i rutan "Begränsningar av uppgift".

Inget medgivande betyder att dokumentationen inte kan lämnas ut alls. Orsaken till att dokumentationen inte kan lämnas ut dokumenteras under beslutsunderlag i rutan "övrigt".

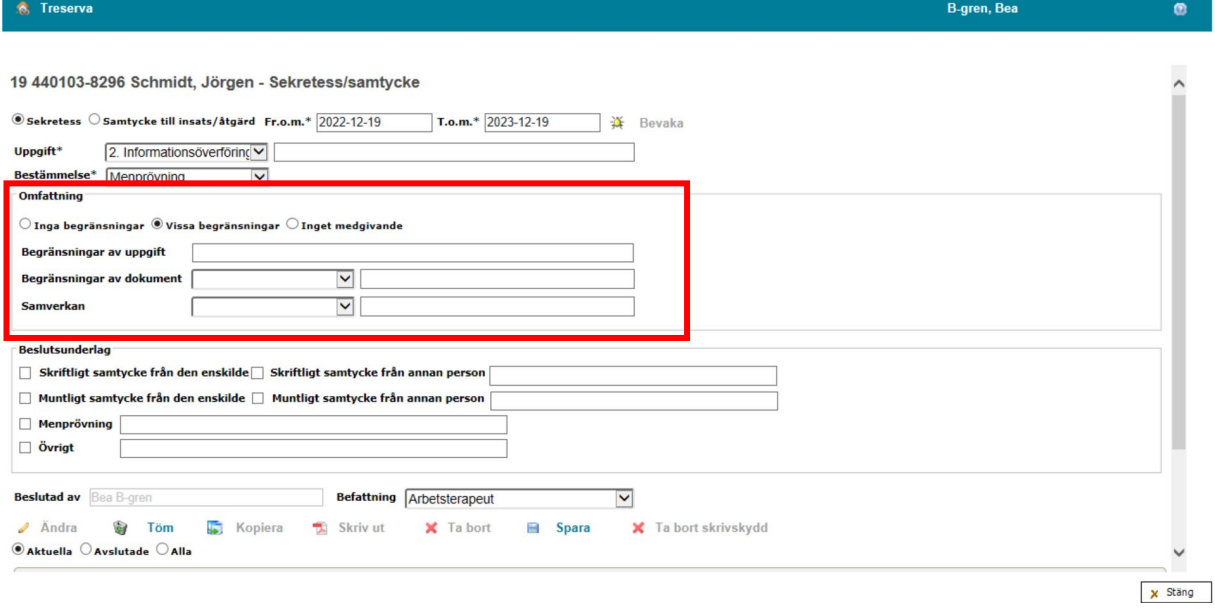

Fyll i rutan för beslutsunderlag och välj menprövning. I rutan för fritext beskriver du kortfattat hur du gjort din bedömning.

När du fyllt i beslutsunderlaget trycker du på "Spara". Därefter ska du skrivskydda registreringen.

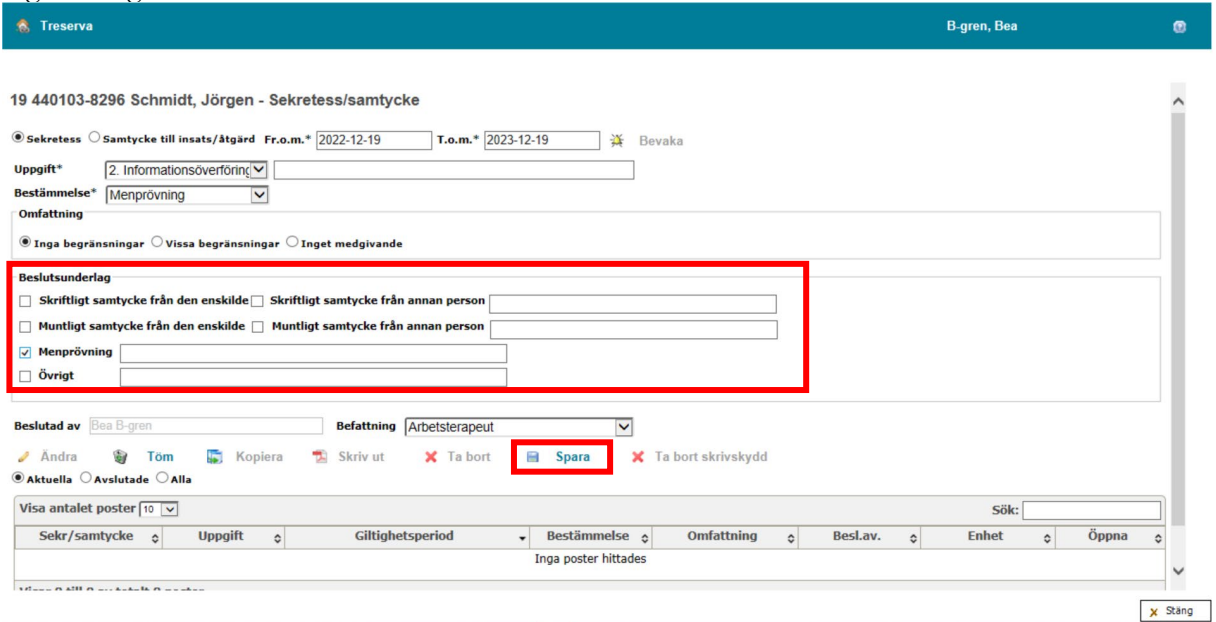

Menprövningen är nu registrerad och kan ses längst ner på sidan i modulen. Vill du lägga till ytterligare menprövning trycker du på "töm"-knappen. Då är modulen redo för en ny registrering.

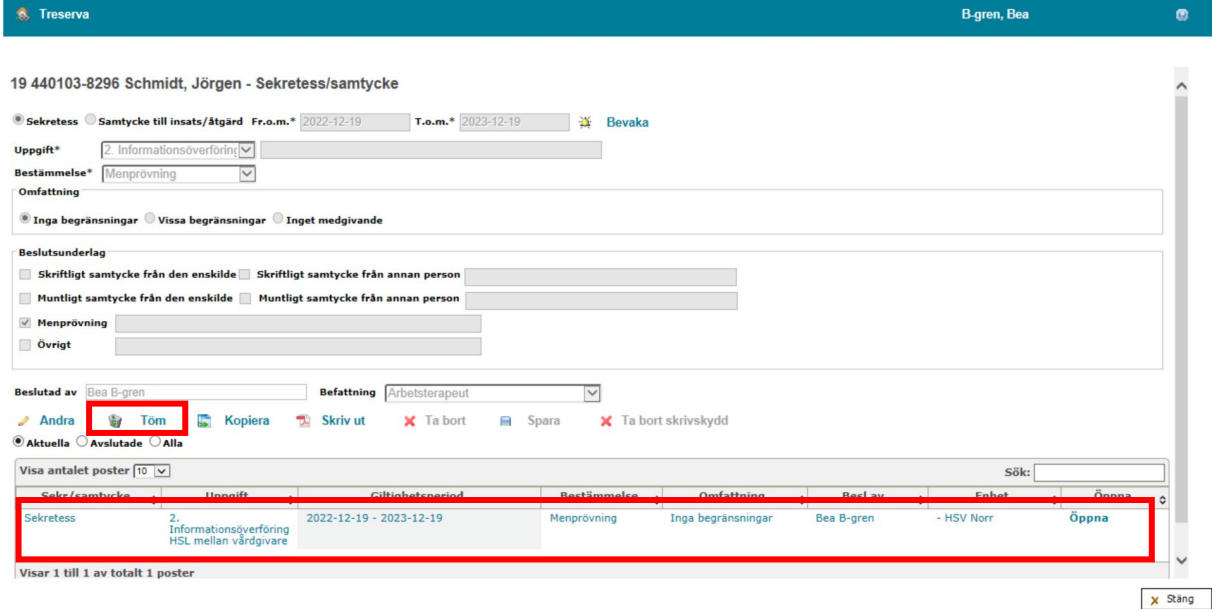

# <span id="page-16-0"></span>**Registrera nytt samtycke till insats/åtgärd**

För att registrera ett nytt samtycke till en insats/åtgärd till person öppnar du sekretess- och samtyckesmodulen. Det kan du göra på flera olika sätt. Samtliga beskrivs ovan. När du öppnat sekretess- och samtyckesmodulen fyller du i att det gäller samtycke till insats/åtgärd. Fr.o.m. och t.o.m. datum fylls i automatiskt med dagens datum och ett år framåt. Du kan justera till och med datumet så att det gäller för flera år framåt.

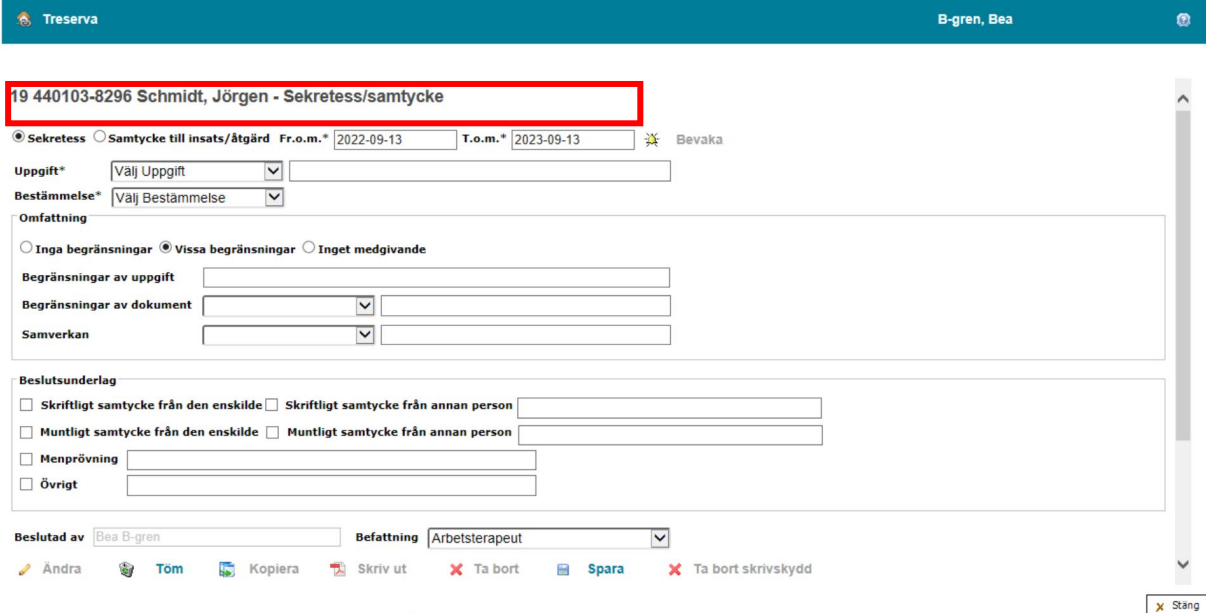

#### Välj under uppgift den insats/åtgärd som du inhämtar samtycket för.

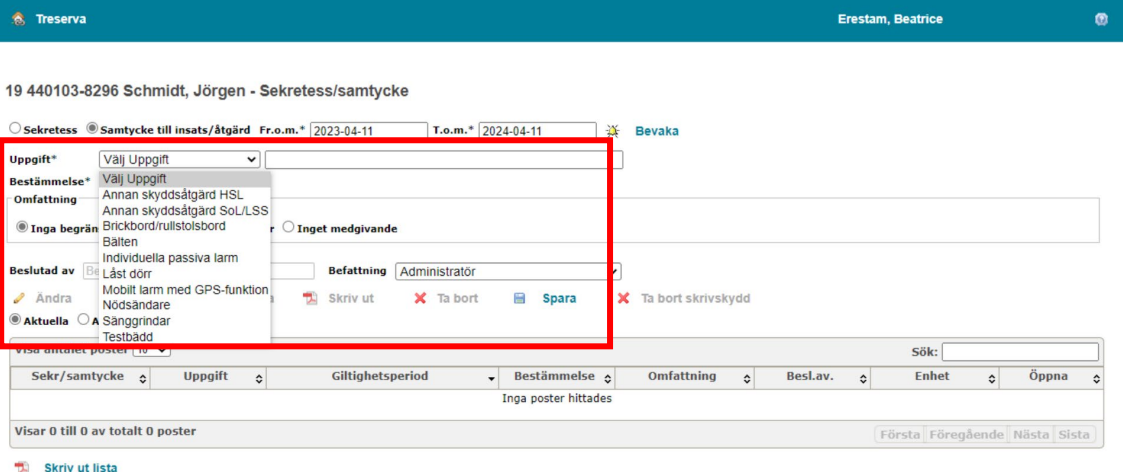

Välj samtycke eller samtycke från vårdnadshavare. Beskriv hur samtycket har inhämtats i rutan till höger om "uppgift".

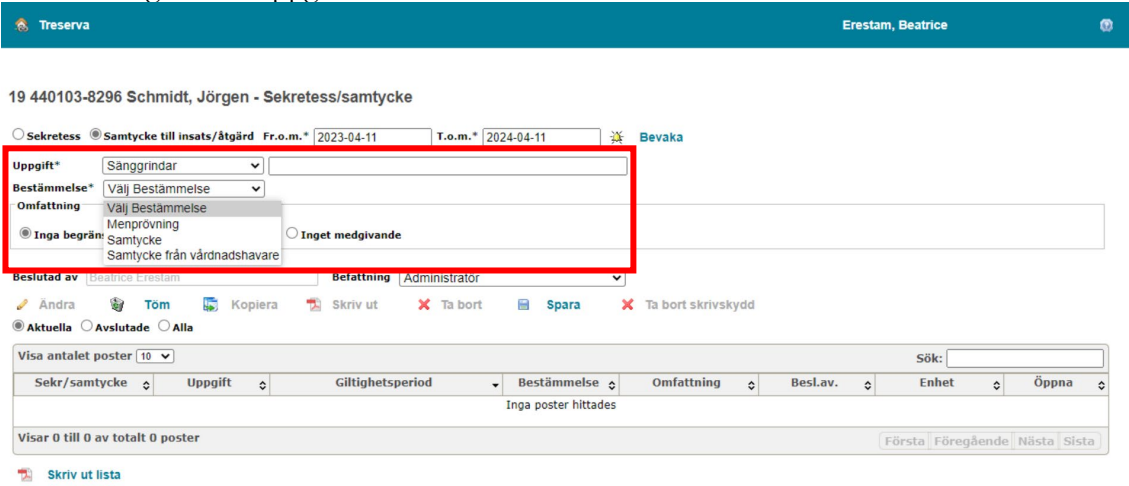

I rutan "omfattning" dokumenterar du om det finns några begränsningar i samtycket till insatsen/åtgärden.

Inga begränsningar innebär att individen samtycker helt till insatsen/åtgärden.

Vissa begränsningar kan t.ex. att det enbart ska vara sänggrindar nattetid och inte när personen vilar under dagen. Begränsningen ska beskrivas i fritext i rutan "Begränsningar av uppgift".

Inget medgivande betyder att individen har sagt nej till insatsen/åtgärden.

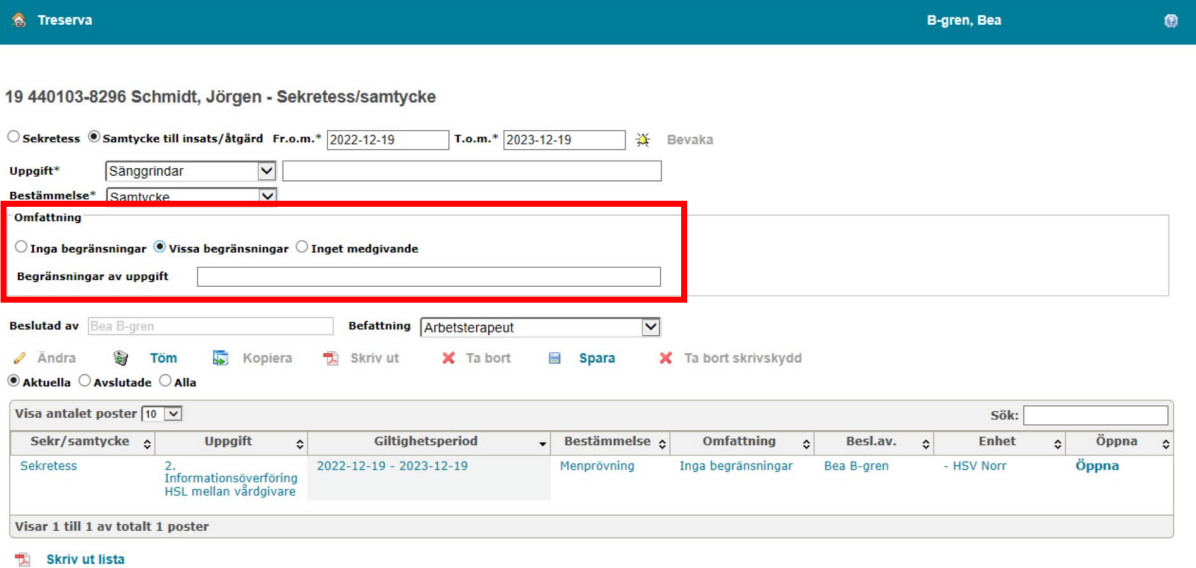

När du fyllt i omfattningen trycker du på "Spara". Därefter ska du skrivskydda

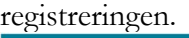

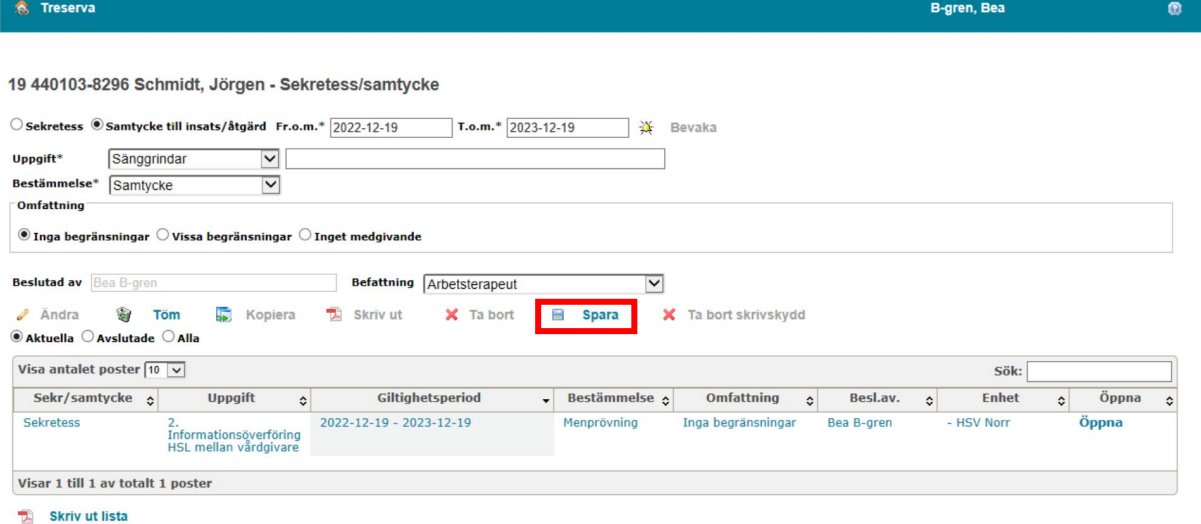

 $\times$  Stäng

Samtycke till insats/åtgärd är nu registrerat och kan ses längst ner på sidan i modulen. Vill du lägga till ytterligare ett samtycke så trycker du på "töm"-knappen. Då är modulen redo för en ny registrering.

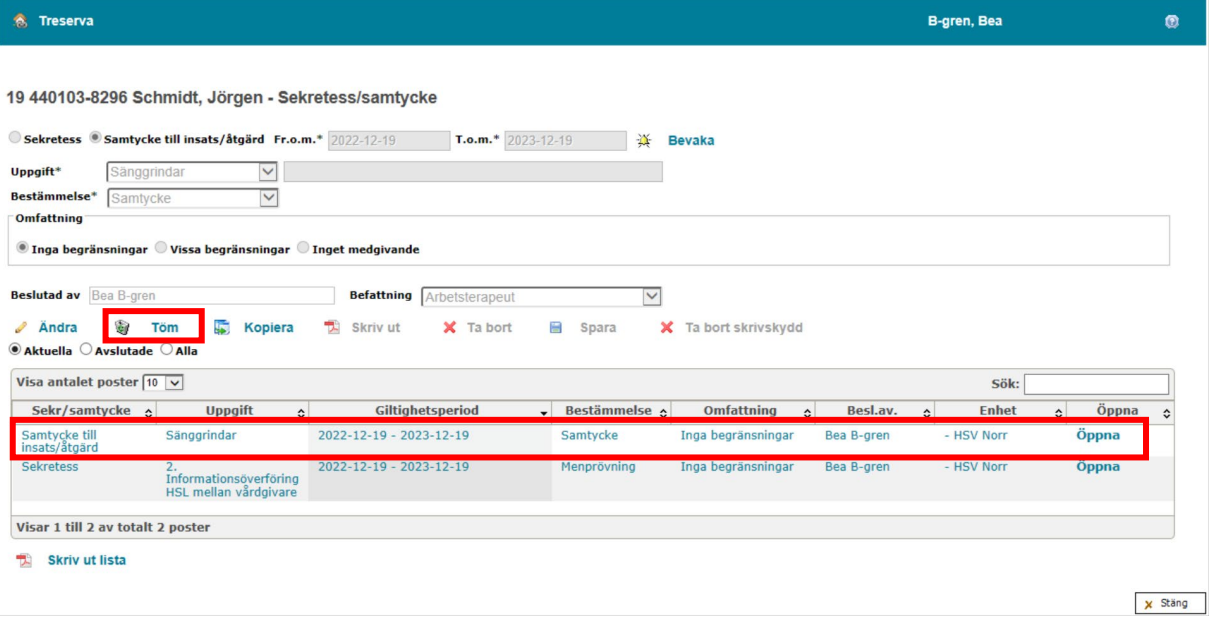

# <span id="page-19-0"></span>**Ändra/Avsluta ett samtycke**

Den som lämnat ett samtycke kan när som helst dra tillbaka sitt samtycke eller justera informationen om vilka samtycket gäller för. Då avslutar man det registrerade samtycket genom att ändra "till och med datumet", se beskrivning nedan. Därefter skapar man ett nytt samtycke där man fyller i de uppgifter som gäller från och med nu, även om uppgiften är att inget samtycke finns. Se "registrera nytt samtycke till informationsöverföring" på sida 9.

Du ändrar till och med datumet i systemet genom att öppna samtycket och trycka på "Ändra". Välj det nya datumet och klicka på "Spara".

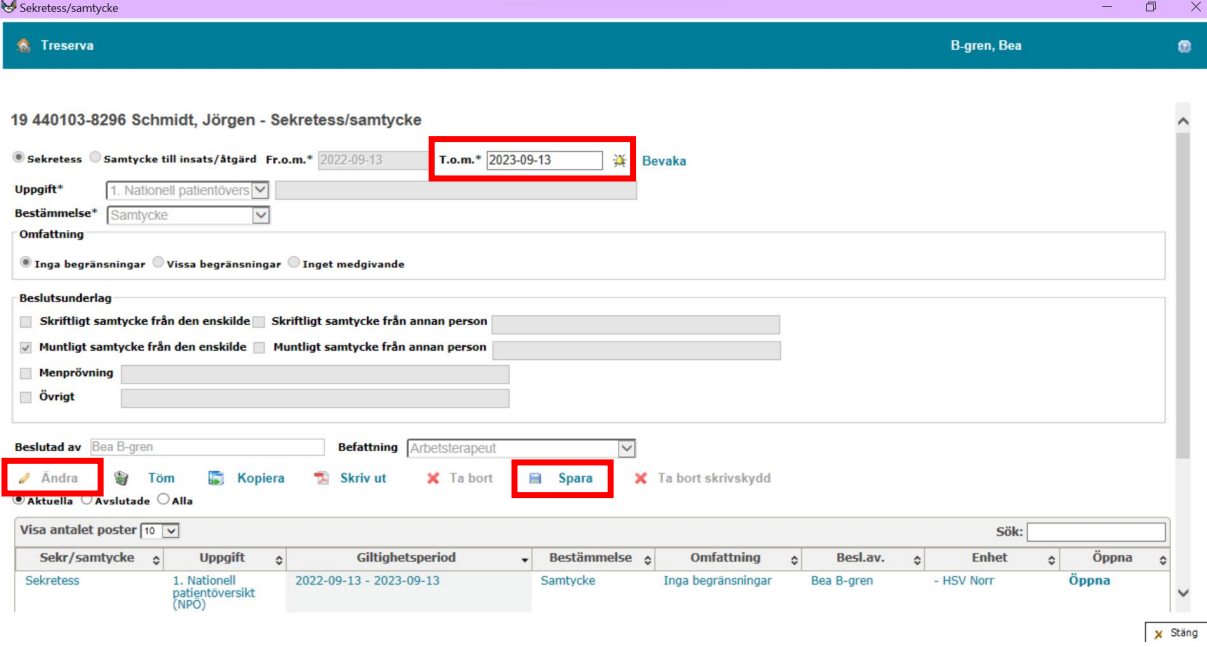

## <span id="page-20-0"></span>**Kopiera ett samtycke**

Eftersom samtycket är tidsbegränsat behöver det förnyas innan det går ut. I stället för att fylla i ett helt nytt samtycke kan man kopiera det tidigare samtycket som finns. Det görs via sekretess- och samtyckesmodulen genom att klicka på "Öppna" på det samtycke du vill kopiera.

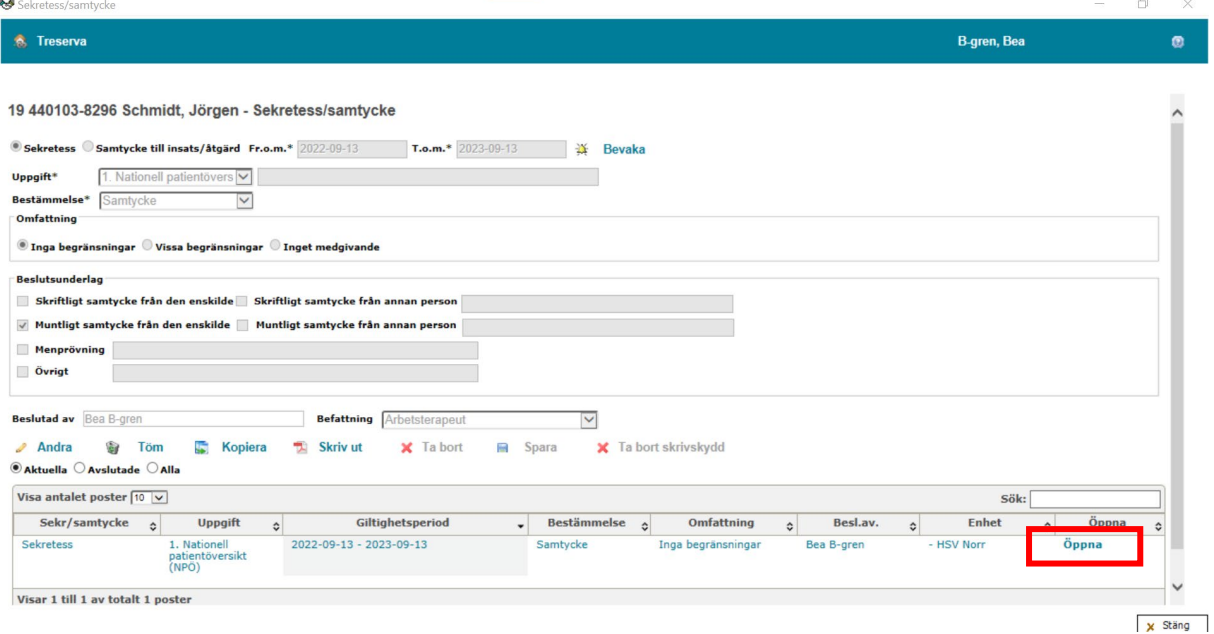

Fälten ovan kommer då fyllas på med det samtycke som man valt att öppna. Välj därefter "Kopiera". Du kommer då få frågan "om du vill kopiera vald registrering", tryck "Ja". Det skapas då en kopia på tidigare registrering med undantag för datumen som kommer vara dagens datum och ett år framåt. Du kan justera till och med datumet så att det gäller för flera år framåt.

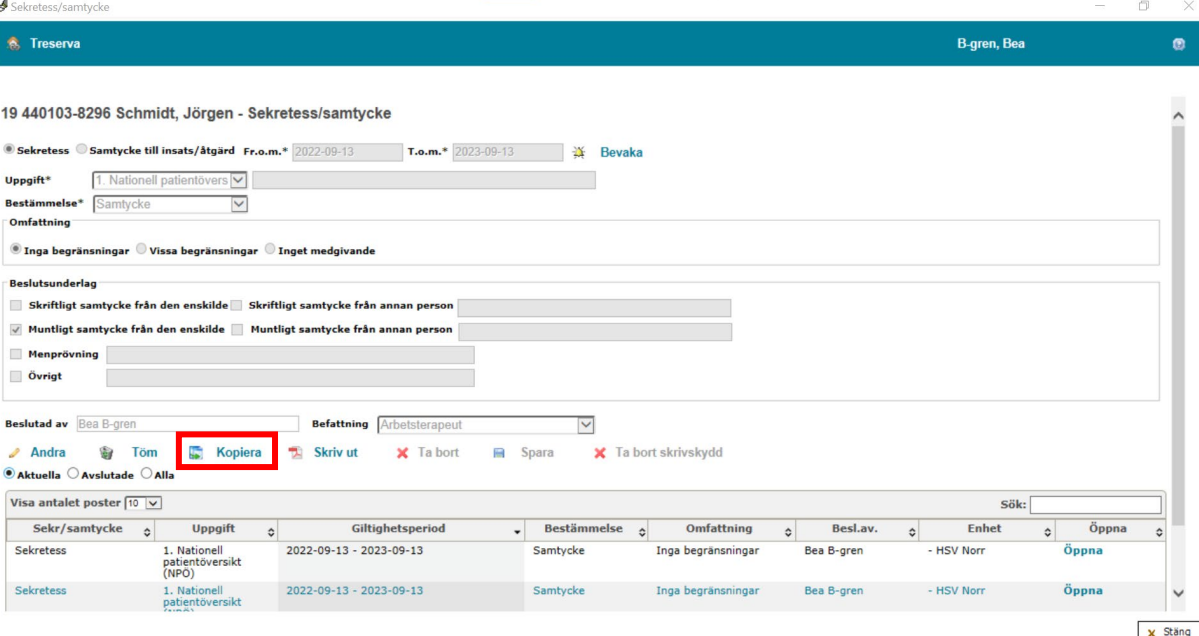

För att skrivskydda den nya registreringen så klicka på "Ändra". Då kommer "Sparaknappen tändas". Klicka på "Spara" och välj ja vid frågan om "registreringen ska skrivskyddas". Du kan se att ett samtycke inte är skrivskyddat genom att texten är svart nere i listan.

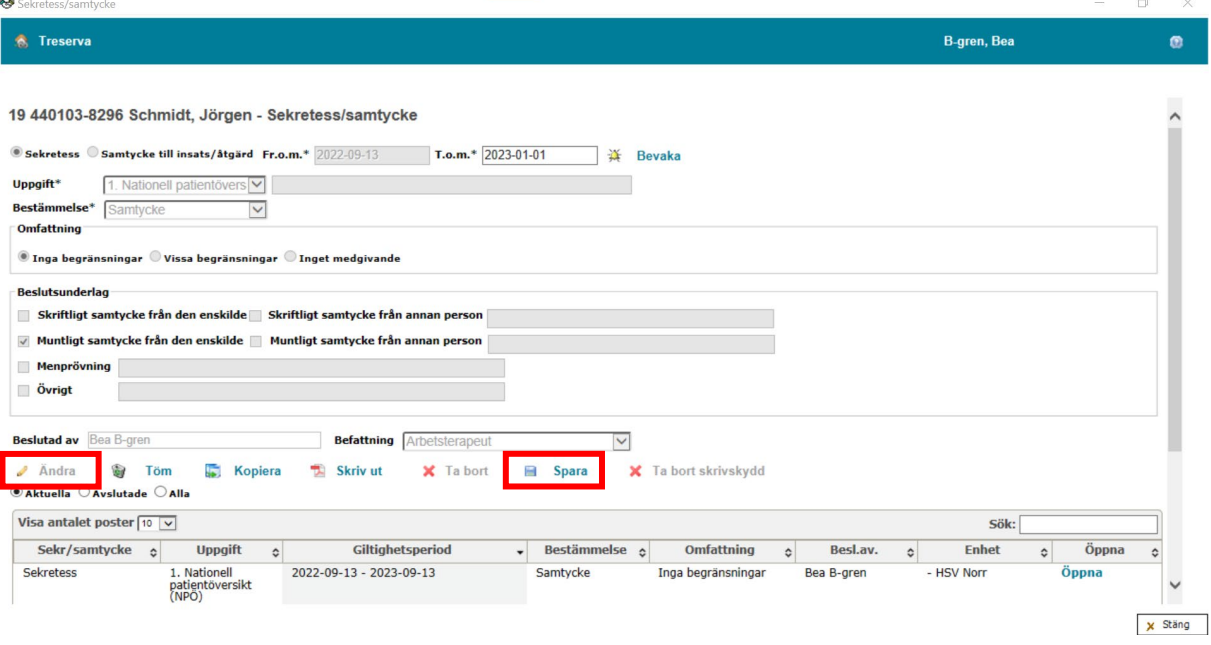

# <span id="page-22-0"></span>**Förtydligande av bilder i manualen**

### <span id="page-22-1"></span>**Bild på uppgifter vid val av sekretess** Sekretess Samtycke till insats/åtgärd Fr.o.m.\* 2023-04-11 Uppgift\* Välj Uppgift  $\checkmark$ Bestämmelse\* Välj Uppgift

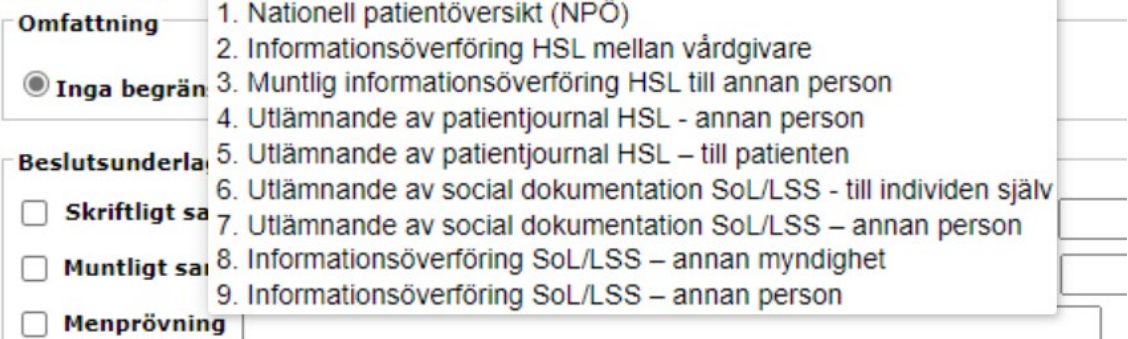

### <span id="page-22-2"></span>**Bild på bestämmelserna vid val av sekretess**

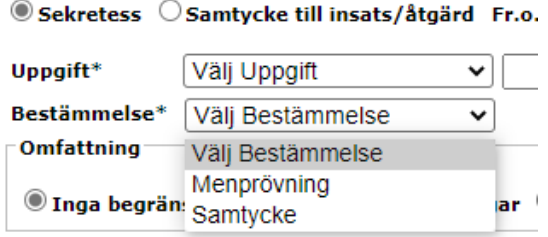

### <span id="page-22-3"></span>**Bild på uppgifterna vid val av samtycke till insats/åtgärd**

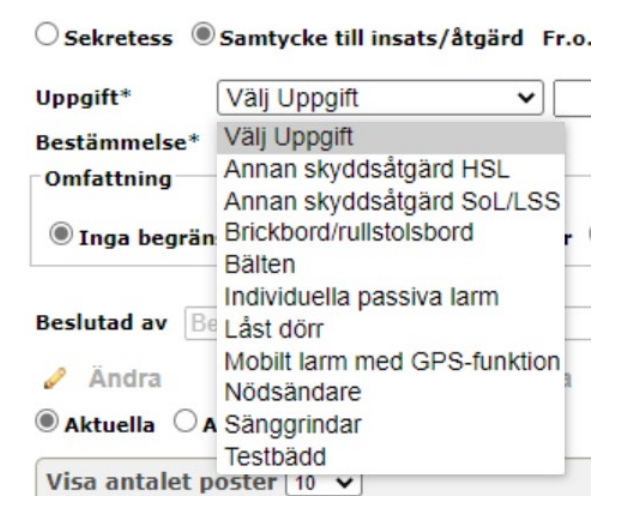

T.o.m. $*$  2024

# <span id="page-23-0"></span>**Bild på bestämmelserna vid val av samtycke till insats/åtgärd**

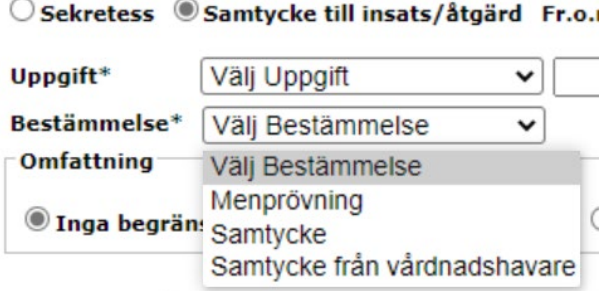